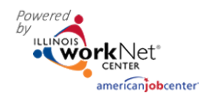

## **Contents**

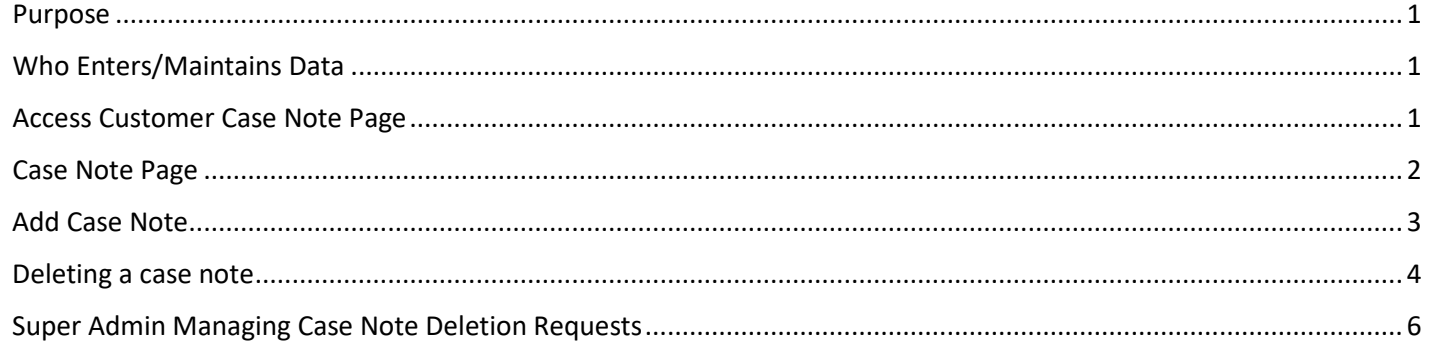

#### <span id="page-0-0"></span>Purpose

The Illinois workNet case note area is a communication tool used to document case notes and send Illinois workNet messages/emails to customers and partners. Case notes provide information related to intake, assessments, referrals, training, placement, employment/training plans, two-way communication, post-exit follow-up, and more. They can be filtered and exported using the tool.

#### <span id="page-0-1"></span>Who Enters/Maintains Data

- Grantee/Provider staff enters case notes into Illinois workNet. Staff can also use the tool to send messages to the customer, partners, and the Illinois workNet Team.
- Customers receive Case Notes sent as messages in their Illinois workNet account messages. They receive Case Notes sent as emails based on the email that is associated with their Illinois workNet account.

#### <span id="page-0-2"></span>Access Customer Case Note Page

- 1. Log into [www.illinoisworknet.com.](http://www.illinoisworknet.com/)
- 2. Select My Dashboard.
- 3. Select Partner Tools.
- 4. Select Customer Support Center/IWIS.
- 5. Select Groups in the top menu (this should be the partner landing page when entering IWIS.
- 6. Select the appropriate project group. i.e. ISETS, DHS Youth, JTED
- 7. Select the customer's name to access their information.
- 8. Select the Case Notes from the left menu or a tab.

The Case Note page summarizes all case notes entered on the participant profile and may be entered in the Career Plan or the Case Note page.

Additional resources:

[Telling](https://www.illinoisworknet.com/Pages/Article.aspx?ArticleId=267) the Story in Case Notes

[Case Note Rubric.pdf](https://www.illinoisworknet.com/DownloadPrint/Case%20Note%20Rubric.pdf)

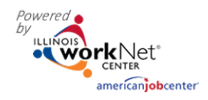

#### <span id="page-1-0"></span>Case Note Page

Case Notes can be:

- Filtered by date range.
- Sorted at the top of any column.
- Exported into an excel file.
- Filtered by source Illinois workNet (IwN) or IWDS
- Send a case note to IWDS by clicking the option in the far-right column. *The option will not show if the case note has already been sent to IWDS. This does not complete a Sync – only sends the case note.*

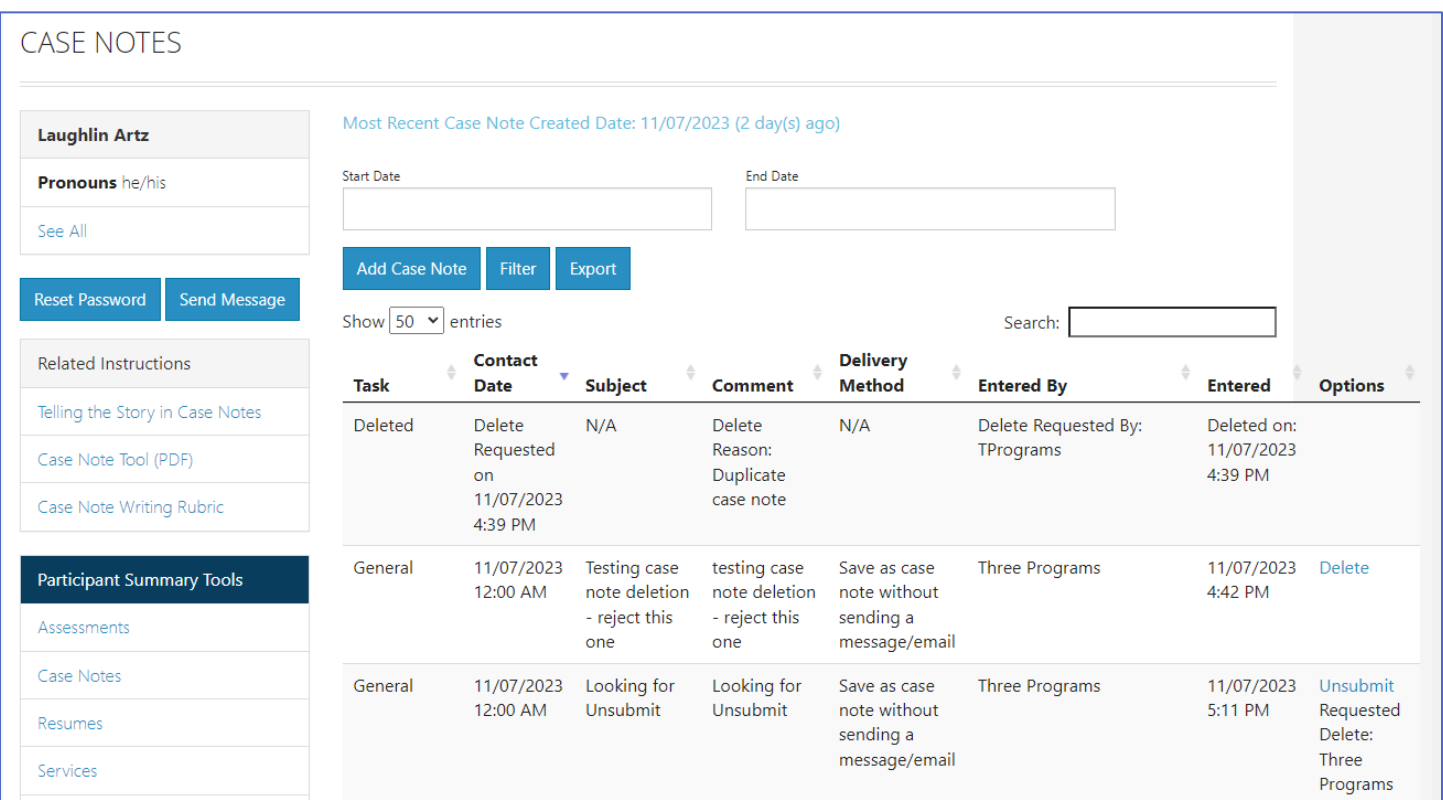

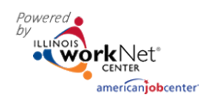

*February 2024 v5*

### <span id="page-2-0"></span>Add Case Note

- 1. Select Add Case Notes
	- a. If you create the case note on the Case Note page, it will display on the Case Note page (and for certain programs sync with IWDS).
- 2. Select a task. Indicate the case note is being written.
- 3. Enter the subject and the content for the case note.
- 4. Select how to send the Case Note:
	- a. As an Illinois workNet message. This will also be saved as Case Note.
	- b. As an Illinois workNet message and email. This will go to the email associated with the Illinois workNet account of the person selected from the list and be saved as a Case Note.

Select A Task Assessment Exit Follow-Up General

Individual Employment Plan Placement Post-Exit Follow-Up Referral Training

Two Way Communication: Email Two Way Communication: In Person<br>Two Way Communication: In Person<br>Two Way Communication: Not Able to Contact Two Way Communication: Phone<br>Two Way Communication: Social Media

- c. Save as a Case Note without sending a message/email.
- 5. If you choose to send it as a message/email, select to whom the message/email should be sent.

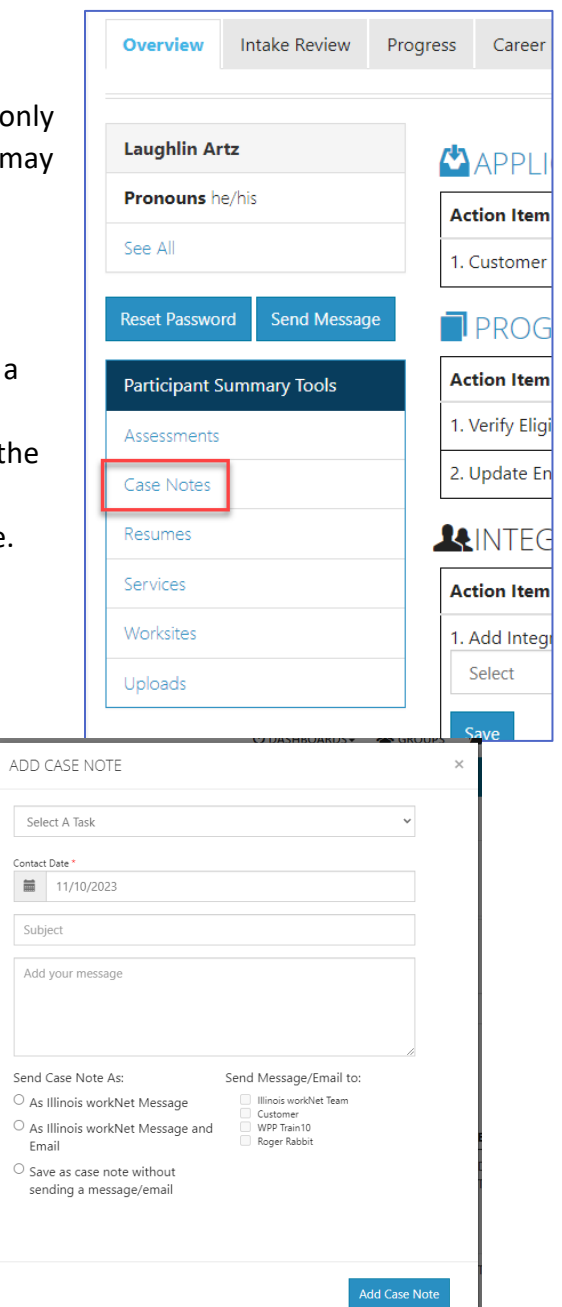

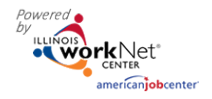

#### <span id="page-3-0"></span>Deleting a case note

Partners can request to delete a case note from a customer's profile.

A case note can be requested to be deleted if one or more of the following has occurred:

- The case note was added to the wrong customer.
- The case note is a duplicate.
- The case note information is incorrect.
- The case note includes Personal Identifiable Information (PII).

After the request has been submitted the Grant Manager will review the request.

A case note can be requested to be deleted from the left menu on most profile pages:

- Participant Summary Tools > Case Notes; or,
- Career Plan > any tab.

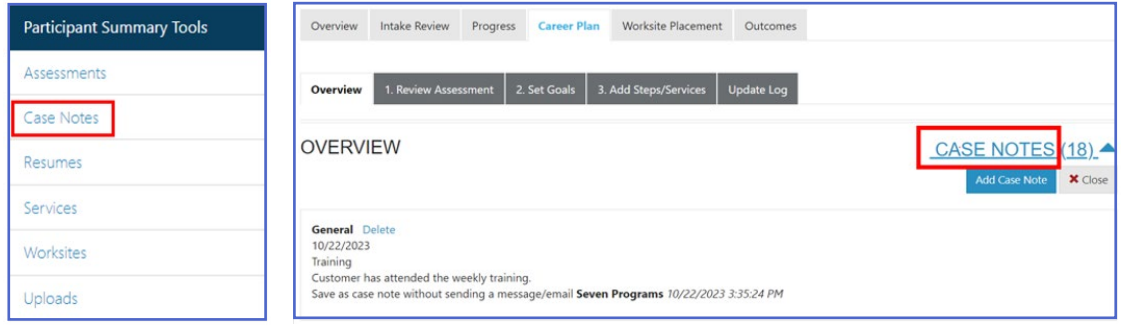

1. Click the **Delete** button next to the case note that should be removed.

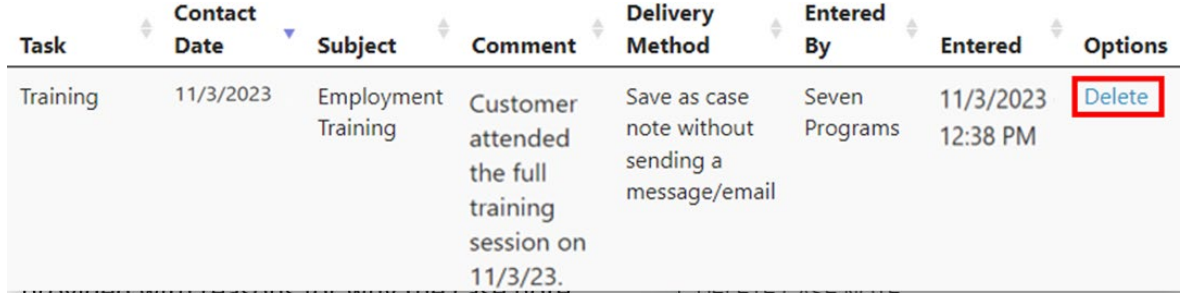

2. After clicking Delete, a drop-down list is provided with reasons for why the case note should be removed.

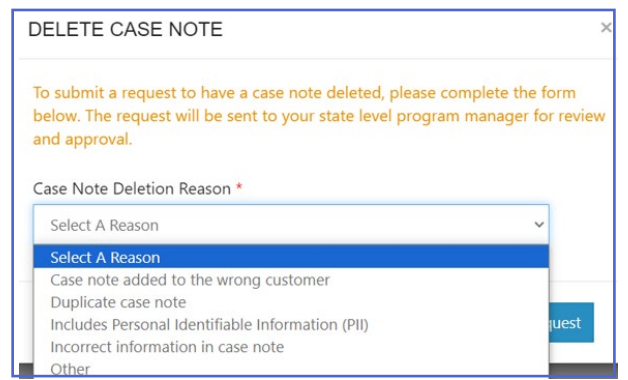

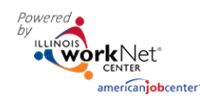

*February 2024 v5*

3. Select a reason that applies and then click Submit Request.

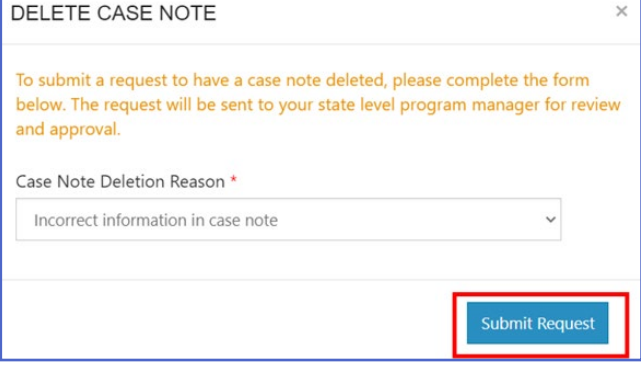

- 4. The case note will now show *Unsubmit* as the status.
- 5. If the case note was deleted in error or does not need to be deleted, click the Unsubmit button.

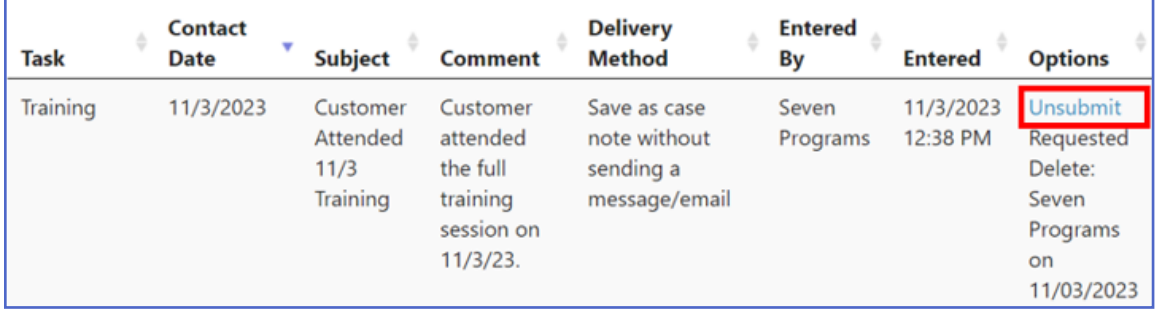

After a request has been completed by a Program Manager, the status will show on the case note.

#### 6. A case note that has been Approved will show a status of Deleted and the date.

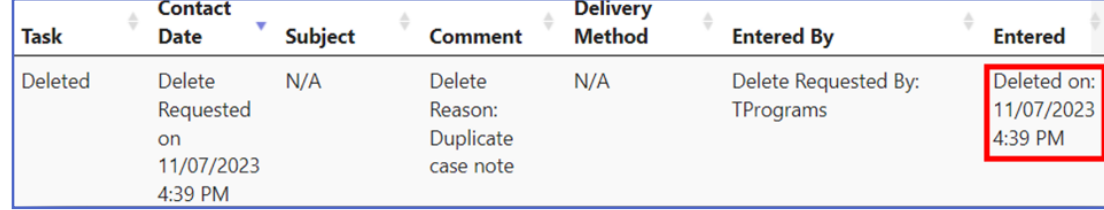

7. A case note request that has been rejected, will go back to the original state and an email will be sent to

the requester.

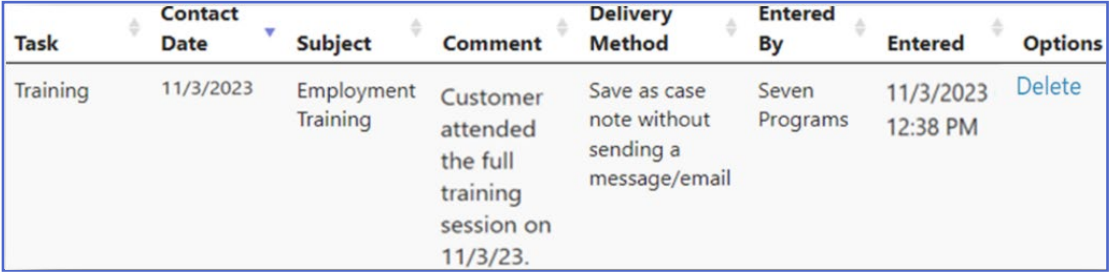

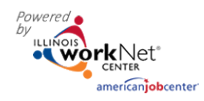

*February 2024 v5*

The email will provide details of why the request was rejected.

Reach out to the Grant Manager with any questions.

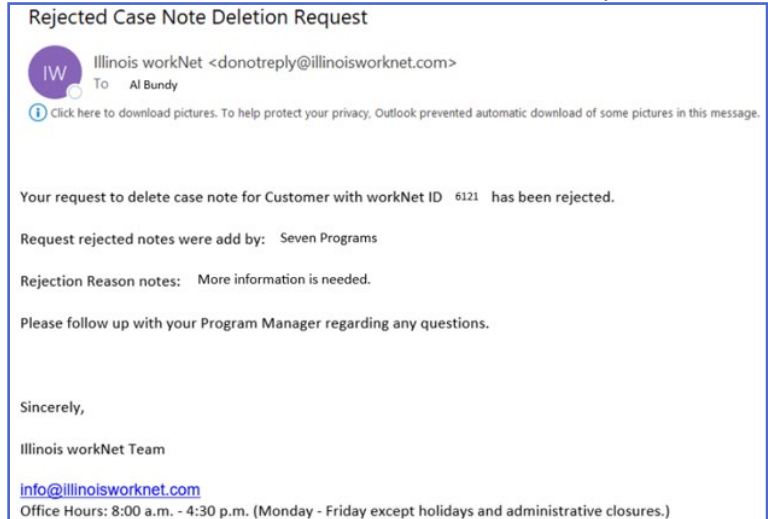

#### <span id="page-5-0"></span>Super Admin Managing Case Note Deletion Requests

Only Super Admin for the project can manage case note deletion requests.

- 1. Click Reports.
- 2. Select Case Note Deletion Request Report
- 3. Select Project
- 4. Select Status Not Reviewed
- 5. Select Filter
- 6. Select Manage
	- a. If you want to review the entire case file, select the customer's last name.
	- b. The case note message, agency, and who requested the deletion are all visible in the modal that opens.
- 7. Select a reason Approved or Rejected
- 8. If rejected is selected, write a message that is emailed to the partner telling them why it was rejected.
- 9. Click Save.

Status will then indicate Approved or rejected on the customer list.

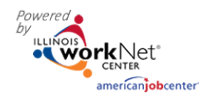

*February 2024 v5*

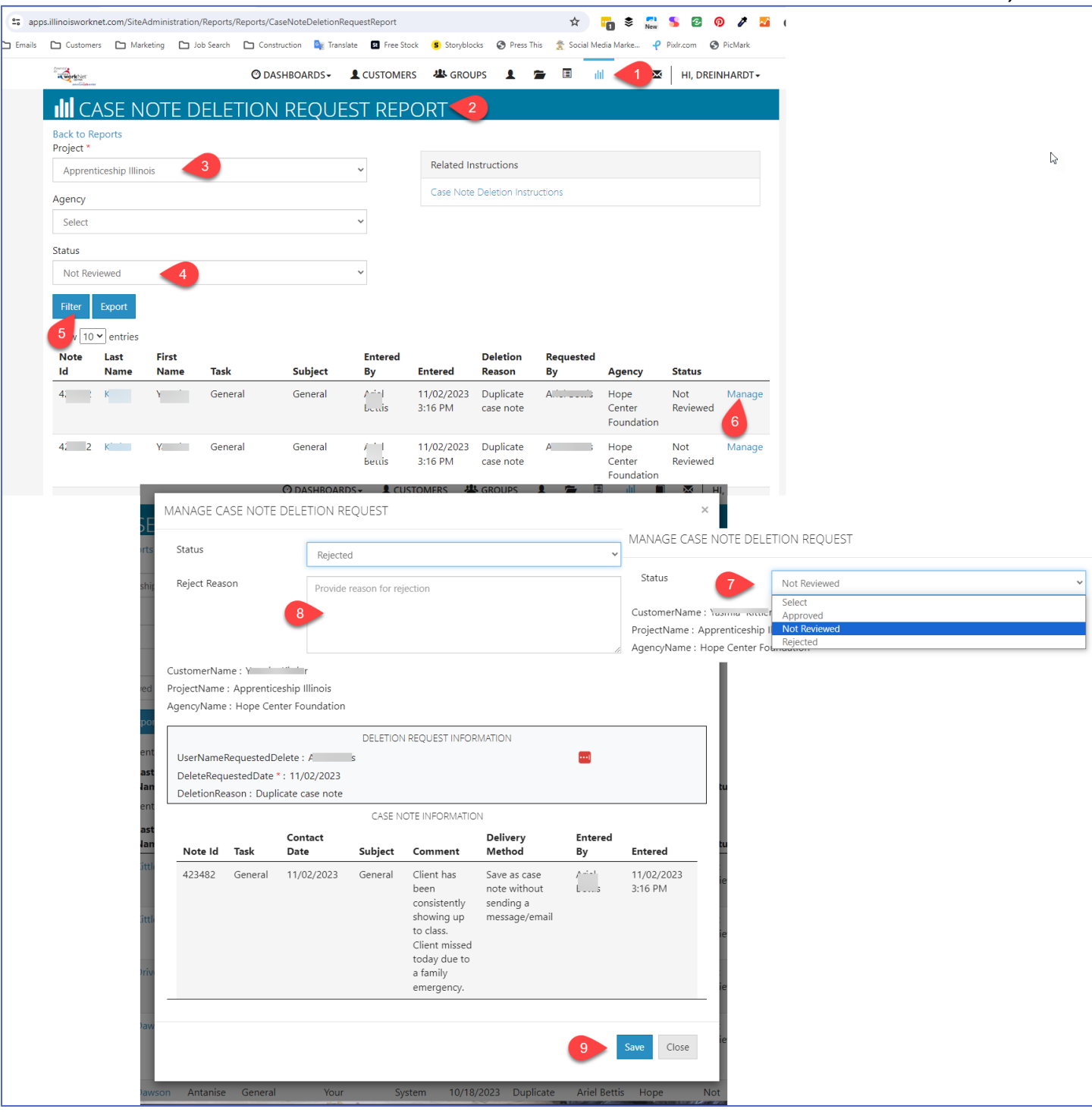